# KAPLAN

### FINANCIAL EDUCATION

Self-Study Participant User Guide

## Portal Sign In

Users must sign in using their unique portal link with the email address and password associated with their portal account.

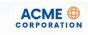

| Si | gn | In |
|----|----|----|
|    |    |    |

| Email Address or Username |        |
|---------------------------|--------|
| 1                         |        |
| Password                  |        |
|                           | Ø      |
| SIGN IN                   |        |
| Forgot your pas           | sword? |
| OR                        |        |
|                           |        |

## **Accessing Courses**

After logging in, users are taken to their My Learning page where they can access existing enrollments or explore the course catalog to order additional products.

#### **Explore Catalog**

To view and enroll in courses or libraries, click "Explore Catalog."

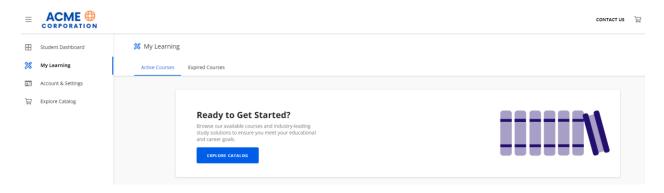

#### Launching Courses

To take a course, click the "Launch" button next to the course or library to be taken to the Kaplan Learning Management System (LMS). Here, users can explore available courses in their library or directly access an individual course enrollment.

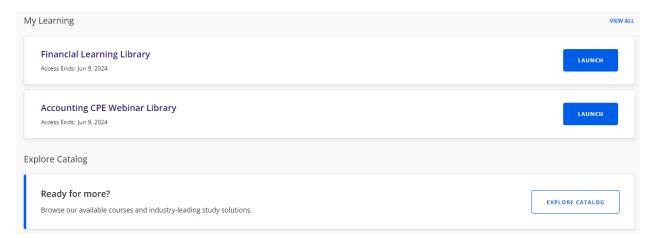

## Accessing a Library

Once the library is launched, courses will be organized into "All," "In Progress," "Completed," and "Not Started."

#### Financial Learning Library

All Courses In Progress Completed Not Started

Users may also filter courses in the library by clicking the Filter button on the right

|                | ⇒ Filters |
|----------------|-----------|
| Field of Study | i         |
| All            | $\sim$    |
| Theme          |           |
| All            |           |
| Formats        |           |
|                |           |

To determine the field of study, click on the info icon. Users can also click on "View Details" for a course description and learning objectives.

| Auditing 1<br>Auditing 1<br>NORE-statistical sampling for Efficient Audits<br>1 Field of Study | View Details LAUNCH |
|------------------------------------------------------------------------------------------------|---------------------|
|                                                                                                |                     |
| To enroll in a course, select "Launch"                                                         |                     |

## **Completion Certificates**

To access new and past certificates, click the left menu and select "Completions and Certificates."

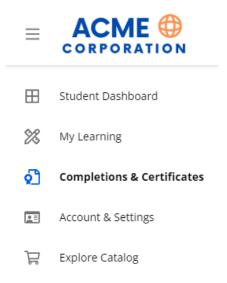

From here, you can Export an Excel file of course completions or click "View Certificate" to view, print, or save a copy of the completion certificate.

| Completions & Certificates                                                                                                    | C EXPORT  |
|----------------------------------------------------------------------------------------------------|-----------|
| Search by name Q                                                                                                    | T FILTERS |
| COMPLETIONS  Reporting your education, when applicable, may take 1-3 business days from the completion date. For webinar courses, please allow 3-5 business days from the completion date for processing and releasing your certificate. Please check back again for status updates. | ×         |
| CrE Kaplan Financial Education ① In Accounting FMN Plus-2023/May, Seg 5 – Subscription-Based IT Arrangements and Other GASB Agenda Items (Group Study) ① Completion Date: May 23, 2023                                                                                               |           |
| View Certificate                                                                                                    |           |
| View Certificate                                                                                                    |           |